# HOLOGIC:

## **Faxitron** Core System do radiograficznego badania próbki

### **SKRÓCONA INSTRUKCJA OBSŁUGI**

#### **1. WŁĄCZANIE ZASILANIA**

- Upewnić się, że przełącznik zasilania z tyłu szafki urządzenia Faxitron Core jest ustawiony w pozycji **ON** (Wł.).
- Przekręcić **kluczyk** z przodu szafki urządzenia Faxitron Core, ustawiając go w pozycji **ON** (Wł.).
- **Włączyć** komputer i monitor.

#### **2. URUCHAMIANIE OPROGRAMOWANIA**

- Sprawdzić, czy szuflada na próbki w urządzeniu Faxitron Core jest pusta.
- Kliknąć dwukrotnie ikonę **Vision** pośrodku pulpitu.

#### **3. KALIBRACJA**

• Po zalogowaniu zostanie wyświetlony monit o kalibrację. Nacisnąć przycisk **Calibrate** (Kalibruj), aby kontynuować.

#### **4. DANE PACJENTA**

- Kliknąć opcję **Start Procedure** (Rozpocznij procedurę).
- Kliknąć opcję **Select from Worklist** (Wybierz z listy roboczej).
- Odszukać nazwisko pacjenta i kliknąć je.
- Wpisać wszystkie brakujące pola wymagane, takie jak Laterality (Lateralizacja).
- Kliknąć przycisk **Accept** (Akceptuj).

#### **5. OBRAZOWANIE Z UŻYCIEM PROMIENIOWANIA RTG**

- Próbki umieścić w tacy na próbki urządzenia Faxitron Core.
- Tacę na próbki włożyć do szuflady.
- Zamknąć szufladę Faxitron Core.
- Nacisnąć zielony przycisk **X-ray** (Promieniowanie RTG), aby aktywować promieniowanie rentgenowskie; po kilku sekundach pojawi się obraz.

#### **6. MANIPULOWANIE OBRAZEM**

- Przytrzymać wciśnięty **lewy przycisk myszy** i przeciągnąć myszą, aby zmienić jasność i kontrast dla funkcji okna/poziomu.
- **Dostosować powiększenie**, aby powiększyć obraz w celu obejrzenia go.

#### **7. PRZECHOWYWANIE W PACS**

• Kliknąć przycisk **PACS Store** (Magazyn PACS) po lewej stronie ekranu.

#### **8. DRUKOWANIE**

• Kliknąć przycisk **PACS Print** (Drukowanie z systemu PACS) po lewej stronie ekranu.

#### **9. WYŁĄCZANIE**

- KIiknąć przycisk **System Shutdown** (Wyłączanie systemu), a następnie kliknąć przycisk **OK** (OK).
- Obrócić klucz na szafce urządzenia Faxitron Core, aby je **wyłączyć**.

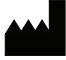

**Hologic, Inc.** 36 Apple Ridge Road Danbury, CT 06810 USA 1.800.447.1856 www.hologic.com

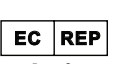

**Hologic, BV** Da Vincilaan 5 1930 Zaventem Belgia Tel.: +32 2 711 46 80 Faks: +32 2 725 20 87 **Hologic Pty Ltd** Suite 302, Level 3 2 Lyon Park Road Macquarie Park NSW 2113 **SPONSOR W AU**

Tel.: 02 9888 8000

 $\epsilon$ 

*System Faxitron Core znany również jako System CoreVision.*

04-4046-00-3401 Wer. 032 (8/21) Hologic Inc. ©2021 Wszelkie prawa zastrzeżone. Hologic, CoreVision, Faxitron i The Science of Sure są znakami towarowymi i (lub) zastrzeżonymi<br>znakami towarowymi firmy Hologic, Inc. i (lub) są rozpowszechniane za pośrednictwem stron internetowych, transmisji typu eBroadcast i na targach, nie zawsze jest możliwa kontrola miejsca, w którym takie materiały się pojawiają.<br>W celu uzyskania szczegółowych informacji

 $\lceil \cdot \rceil$  www.hologic.com/package-inserts